# **Tame The Accounting Beast With QuickBooks**

### An all-day Quickbooks class

Congratulations on taking the class. The fact that you voluntarily seek to improve your business skills through education says a lot about your dedication to your business.

#### Some miscellaneous items:

- If you want a certificate of completion for attending today's class, send me an email at [lwilkins@mgreencpas.com.](mailto:lwilkins@mgreencpas.com) Include the name as you want it to appear and I will send you a certificate in PDF format.
- Looking for more? Visit [www.qbassist.com](http://www.qbassist.com/) for a few tips and tricks plus announcements of upcoming classes, webinars and other events.
- Be sure to sign up for ouor newsletter/blog announcements.
- Visit<https://www.youtube.com/lancebwilkins>for several You Tube videos about various QuickBooks uses.

# Lance B Wilkins, Advanced QuickBooks Certified ProAdvisor

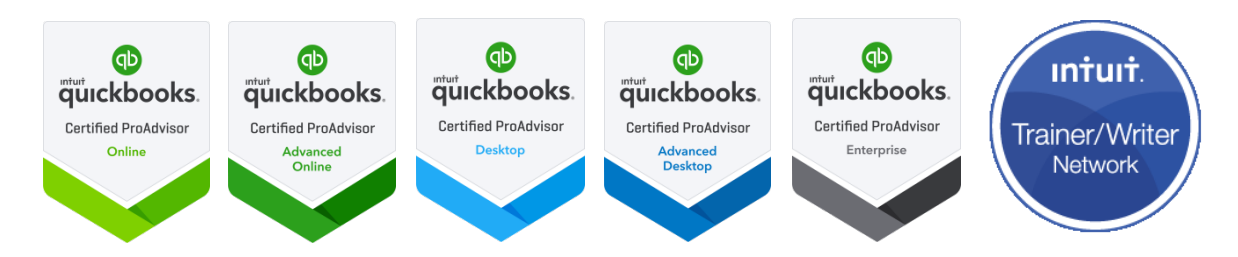

Class instructional notes follow this page

## **Section 1**

Many people dislike accounting. Some people hate accounting. Why do it?

We do accounting to facilitate government compliance and to have information for making better business decisions.

We get information out of QuickBooks mostly through reports. The information on our reports is only accurate if we've put the information into QuickBooks correctly in the first place.

When monitoring business results from QuickBooks, it's watching the trends, how the same number changes over time that will often tell us most about our business.

## **Section 2**

Can you identify what version of QuickBooks you need?

QuickBooks Pro QuickBooks Online

QuickBooks Premier (Industry specific versions) QuickBooks Enterprise

Set **passwords**. The audit trail tracks all transaction entries, edits, and deletions.

QuickBooks allows **progress invoicing**. That is, from one estimate for one job or project, multiple invoices can be created, allowing the customer to be billed at various stages as work is completed.

QuickBooks keeps track of what parts of the original estimate have been invoiced and which have not.

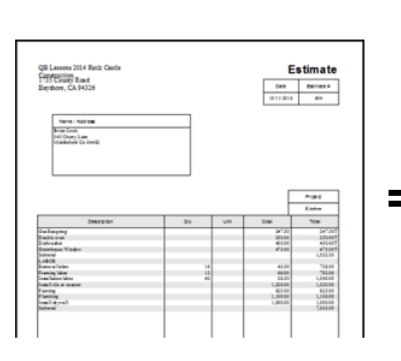

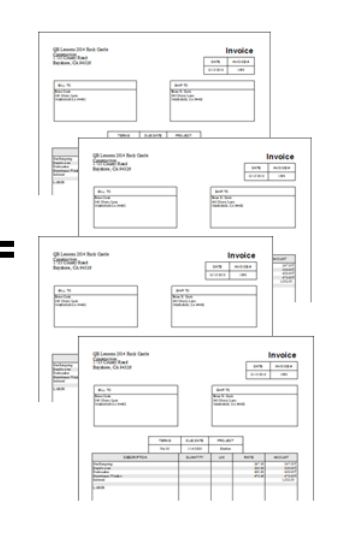

**Cash accounting**, in simple terms, means the accounting transaction (a sale or expense) is recorded when the cash is received or spent.

**Accrual accounting**, in simple terms, means the accounting transaction is recorded when it happens, regardless of when the cash is received or spent.

QuickBooks will track **inventory**, both quantity and value on hand. If you set up to use inventory, it's imperative that you tell QuickBooks each time you buy an inventory item and each time you sell one. You do this by always creating the QuickBooks transactions using the items with correct quantities.

Some important facts about inventory:

Purchasing **inventory** is not an expense. Don't look for your inventory purchases there.

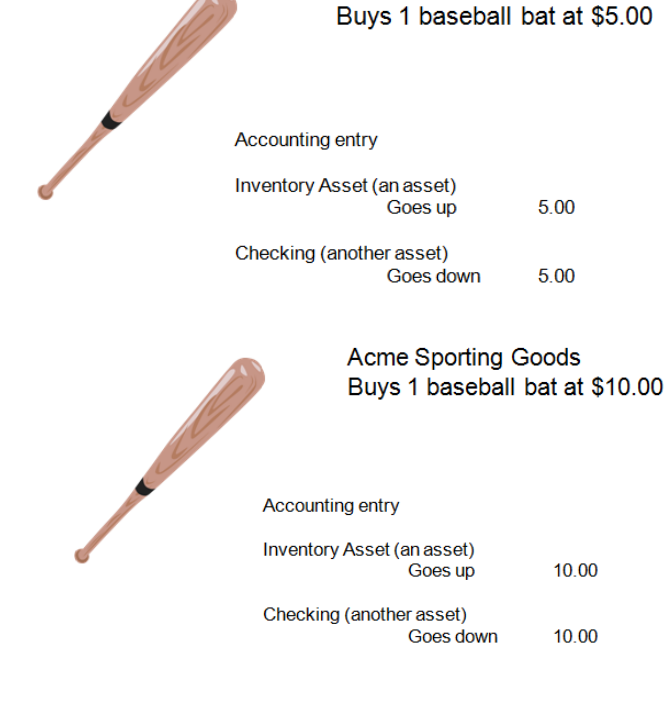

**Acme Sporting Goods** 

Purchasing **inventory** merely exchanges one asset, cash, for another asset, inventory on hand.

QuickBooks tracks the value of the **inventory** we have on hand on an average cost basis.

**Acme Sporting Goods** owns two baseball bats with a cost of \$7.50 each.

On the Balance Sheet, the balance in the account Inventory Asset is \$15.00

QuickBooks is able to track income and expense by job. The terminology is for contractors in the construction industries. But the feature is used to track projects for engineers, architects, and others. It is used to track fields and crops in agriculture. It is used to track rental units for property management companies.

There are probably many other uses as well. It's a very versatile feature.

# **Section 3 – Using Lists in QuickBooks**

Most lists, like chart of accounts, item list, and many others can be accessed from the **Lists** menu, one of the dropdowns from the menus along the top edge of the QuickBooks window.

List elements, like accounts in the chart of accounts, can be edited, even changing the name, without affecting any of the history that applies to that list element.

Indented entries in the chart of accounts are subaccounts. Subaccounts allow the grouping of similar accounts (or items, etc) into groups, rather than those account names being scattered throughout the list in alphabetical order like main accounts.

Customers, Vendors, and Employees are all major lists not on the Lists menu. They each have a Center. Customer Center, Vendor Center, etc. All activities with these lists, like editing, happen in the respective center.

There is another names list called Other Names. A best practice is to not use the Other Names list. Ordinarily, if you receive money from someone, they should be a customer, if you pay them, they are a vendor. The exception would be if you pay an employee (someone who will receive a W2), these of course are in the Employee Center.

It is normal for two things to happen to names lists over time. One, they become populated with names we may never use again. Two, they become riddled with duplicates.

For names we think we will no longer use (an old customer, etc.), we can make the name inactive.

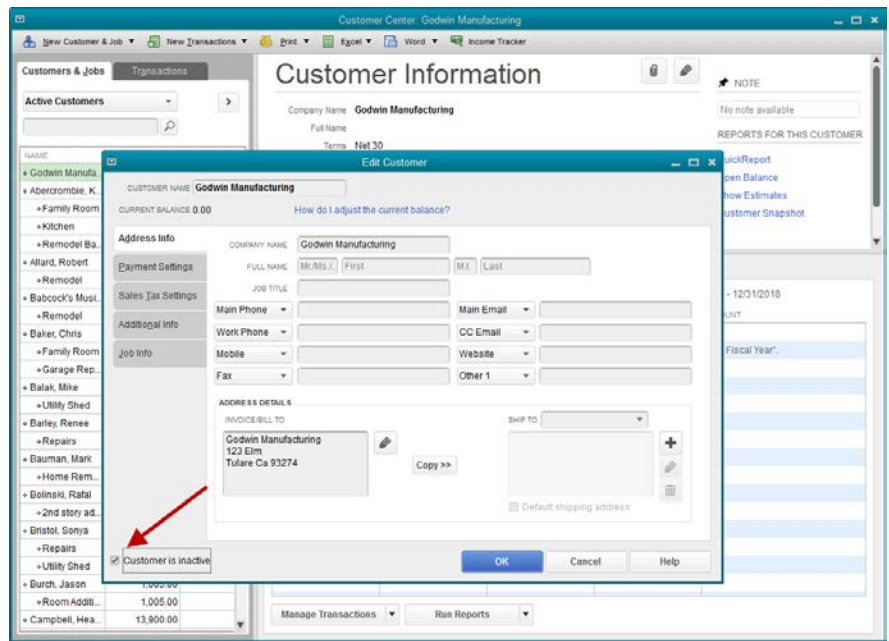

This causes the name not to appear on our lists by default. But, it is still there, hidden in the background, and can be re-activated at some future date if necessary.

With duplicates, we use a feature call Merge. Edit the duplicate name you **no** longer want to show on the list and change the name to the name you **do** want to remain on the list. If you copy the wanted name exactly, you'll get this message:

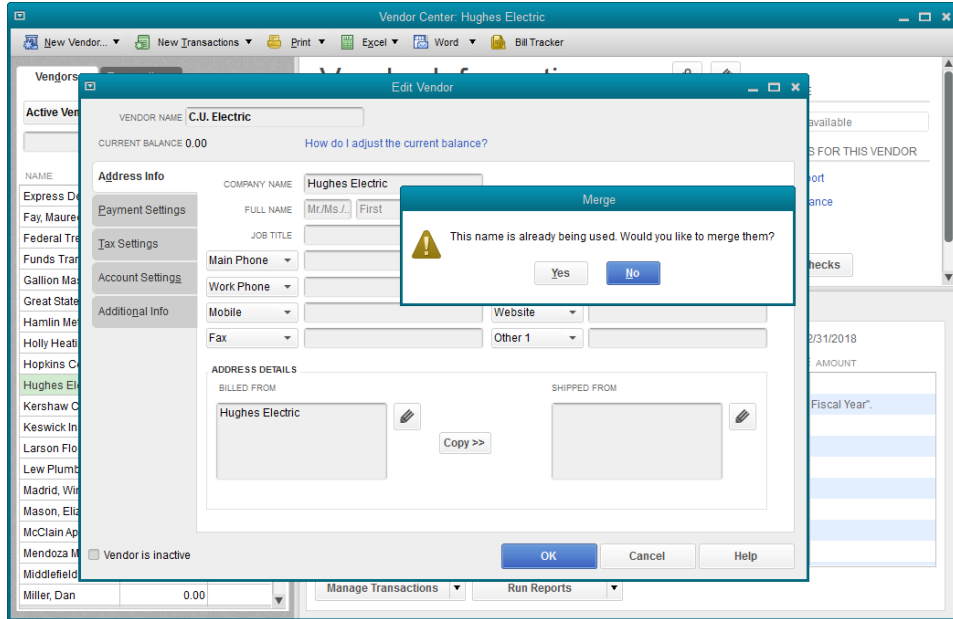

QuickBooks gives you a chance to re-think your decision, because there's no going back. It's a permanent change. In the case of the screen shot above, all the history that applies to Hughes Electric in the QuickBooks file, will now show C.U. Electric as the vendor.

#### **Chapter 4 – Banking**

Using the Write Checks icon on the Home Page, checks are easy to create in QuickBooks. It looks just like a paper check form. The example has been set to be printed later. With that selection made, we cannot enter a check number. That will happen at the time of printing.

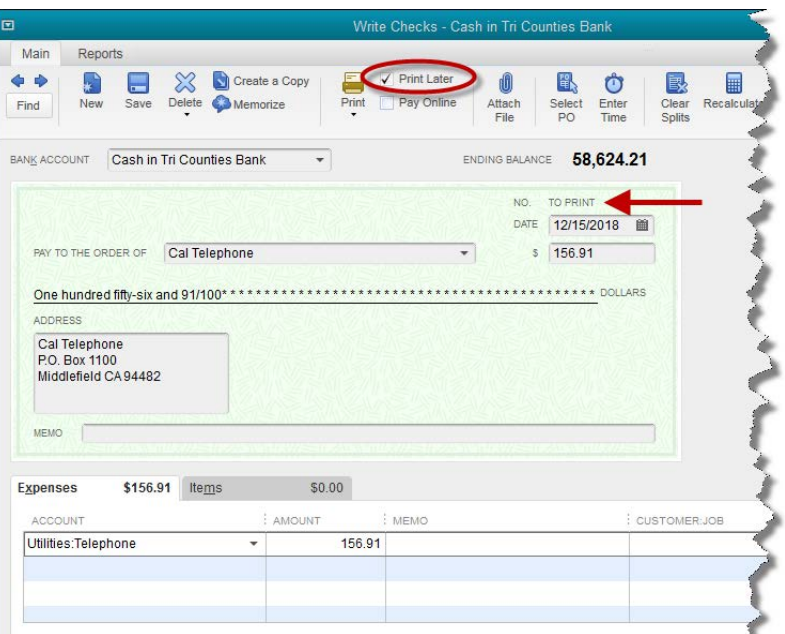

If you don't mark the box to Print Later, QuickBooks allows you to enter a check number. The check will not show on the list to be printed. If you enter a check number, QuickBooks assumes it is a handwritten check you are entering into the software for accounting purposes.

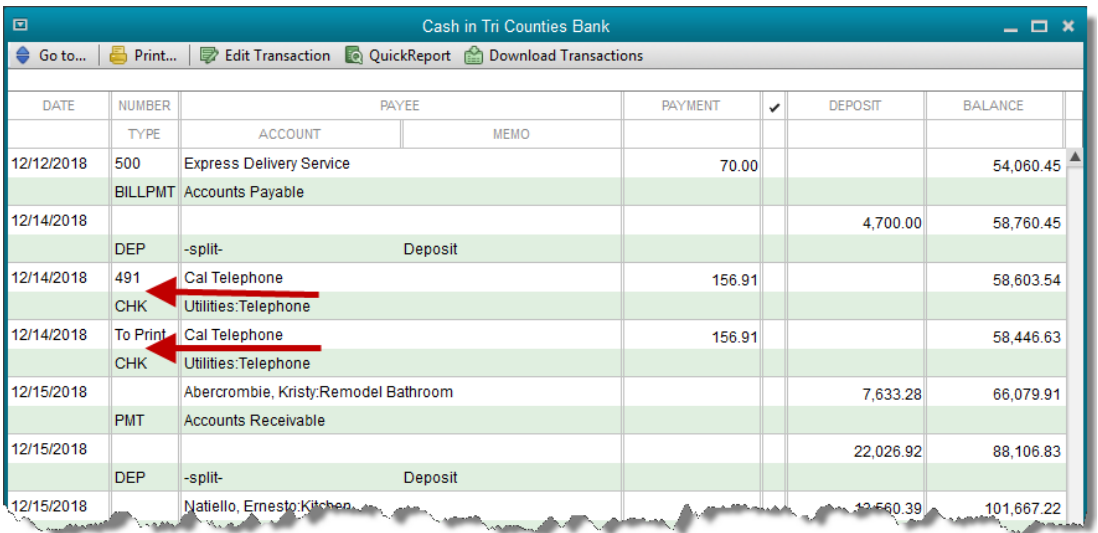

When entering simple, handwritten checks into QuickBooks, it's possible to do so from the register rather than the Write Checks window. Both forms create the same transaction. It's just two different ways of viewing the same check.

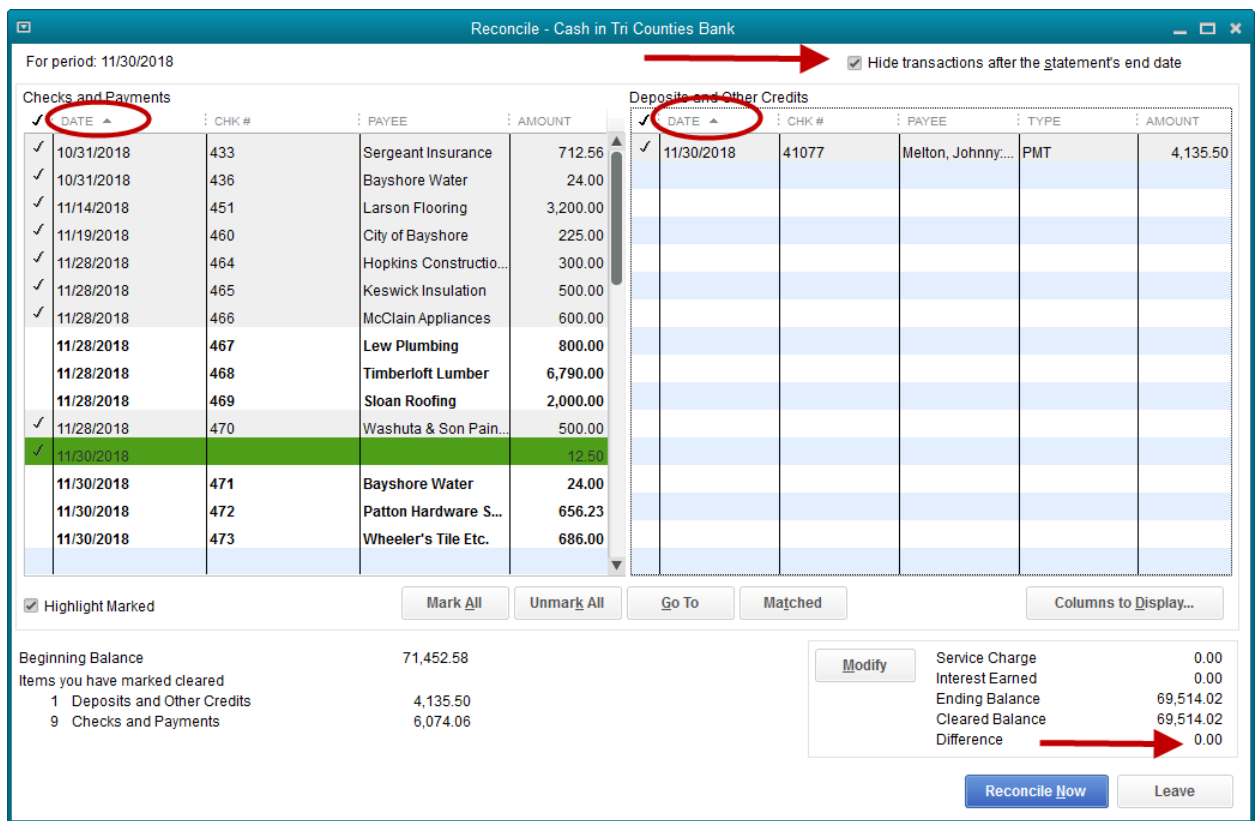

When reconciling in QuickBooks, you can click the checkbox in the upper right to "Hide transactions after the statement's end date." This eliminates a lot of clutter in the reconciliation window that you don't need.

The transactions (checks on the left, deposits on the right) can be sorted by any of the column headers. The gray triangles in the screenshot above indicate that both checks and deposits are in date order.

Re-sorting the checks into check number order can be useful, even sorting by the amount can help determine if a particular item that shows on the bank statement is actually in QuickBooks.

Always try to get to the point where **Difference** equals zero.

# **Chapter 5 – Credit cards**

QuickBooks will track your credit card purchases and keep credit card account balances accurate. On the chart of accounts, you must have created at least one account of the type, **Credit Card**.

Once you have created that account, an icon labeled **Credit Card Charge** appears on the Home Page.

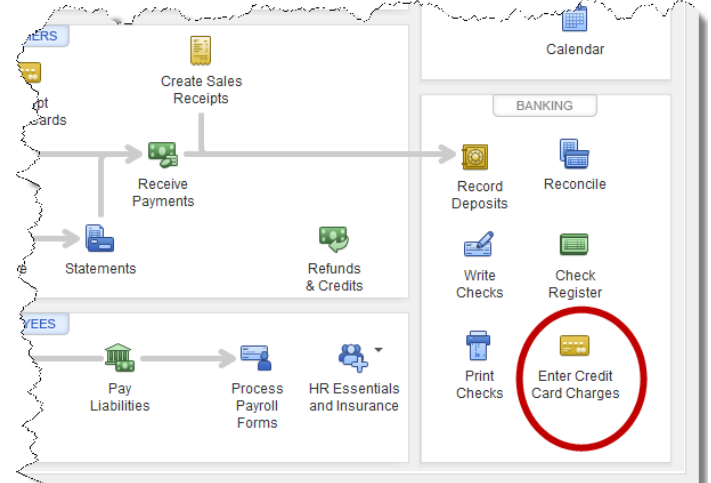

When the statement from the credit card company arrives, reconcile using the same procedures you would reconciling a bank account. Your credit card balances will be accurate in QuickBooks. Your purchases on credit cards will be entered in QuickBooks and show on your financial reports in a timely manner.

# **Chapter 6 – Selling to Customers**

Record sales to customers using either an **invoice** or **sales receipt**. An invoice tells QuickBooks the customer is being billed and will be expected to pay for the sale at some future point. A sales receipt tells QuickBooks payment was received at the time of sale and should be deposited to the bank.

We create **items** for the things we sell, whether they be merchandise or services. As we create items, they populate a list. Lists->Item List.

The most common item types are:

Service – for selling services like repairs.

Inventory Part – for tracking inventory. QuickBooks will account for cost, quantity on hand, etc.

Non-Inventory Part – Merchandise, but we don't want QuickBooks to track cost or quantities.

Above is the screenshot of the setup window for a simple Service type item. The account field is filled in with an account from your chart of accounts. You'll be able to select one from the list when you click into this part of the setup. It will almost always be an Income type of account.

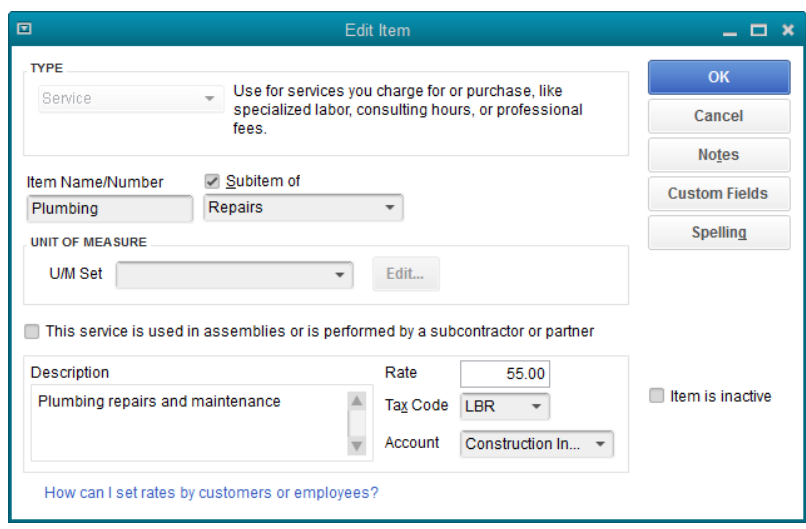

# **Chapter 7 – Payments & Deposits**

A sale to a customer using an invoice creates an **Accounts Receivable**, a debt that particular customer owes your business. That debt, represented by the invoice, is paid by creating a **Customer Payment** transaction in QuickBooks.

In the top third of the window,  $\sqrt{ }$ 

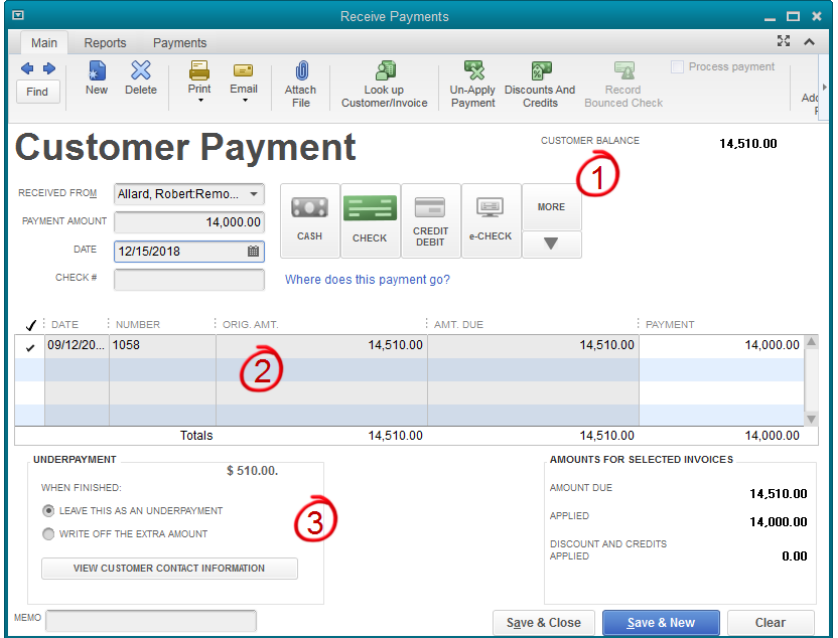

marked as 1, fill out the customer name, date and amount of the payment and so on.

In the middle third, marked as 2, QuickBooks will display all open invoices for this customer. Be sure the correct invoice is selected. QuickBooks will, by default, select the oldest invoice, assuming there are several, as the one being paid. If all the payment amount is not used up paying the oldest invoice, it will apply to the second oldest invoice and so on until the payment has been fully applied.

Change the checkmarks in the left-hand column if necessary to apply the payment to the correct invoice.

The bottom third of the window, on the left side, will be blank if the payment amount and the invoice amount are exactly the same. It is this area that QuickBooks uses to ask what should be done with overpayments or underpayments.

In the screenshot, the payment is short of the full invoice amount. We'll leave the remaining balance in QuickBooks as still due from the customer. If the underpayment were only a few cents, we would choose the Write off option to avoid carrying a tiny balance due from this customer indefinitely.

Deposits are separate transactions than payments. By default, QuickBooks posts all customer payments to a temporary account named Undeposited Funds. Then, when the Make Deposits command is accessed, QuickBooks presents the user with a list of payments in this temporary account so they can be selected and deposited to the bank account.

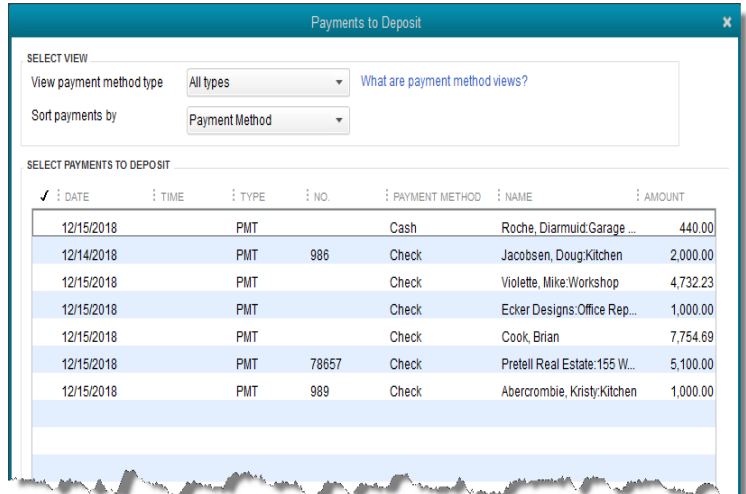

Once the payments to be deposited are selected, usually that would be all payments in this window, the actual deposit window displays.

This allows you to record individual payments from customers, yet create a bank deposit from several

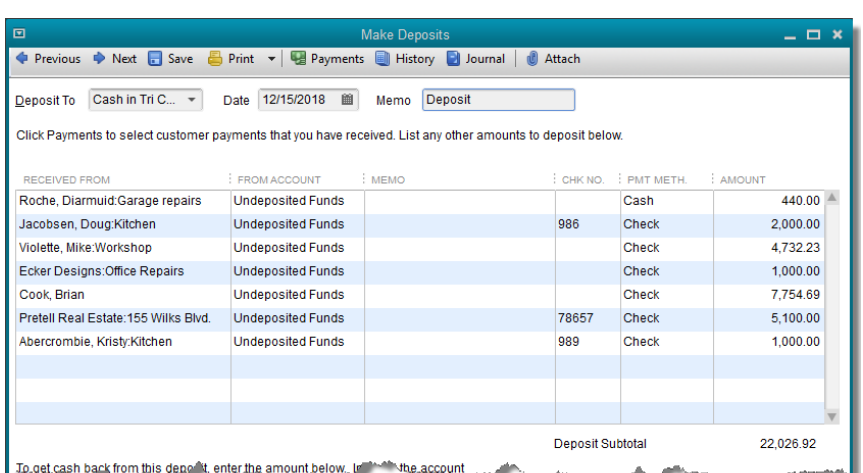

of those payments so that the deposit amount in QuickBooks matches what will show on the bank statement.

#### **Chapter 8 – Entering and Paying Bills**

For the most part, **bills** create expenses in QuickBooks just like checks do. The difference is that creating a check transaction is a one-step process that adds to expense and subtracts from the bank account.

Entering a bill also creates an expense, but it does not affect the bank account. Instead, in an account named Accounts Payable, QuickBooks tracks the money that we owe that particular vendor for the expense.

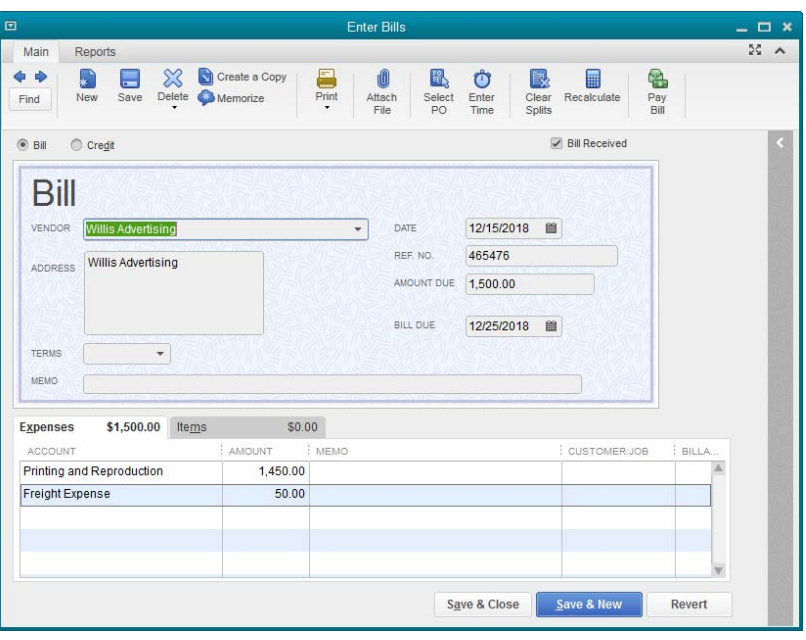

When it comes time to pay the vendor, we don't re-create the expense; that would double the

amount claimed for that particular expense on financial reports. Instead we **Pay Bills**.

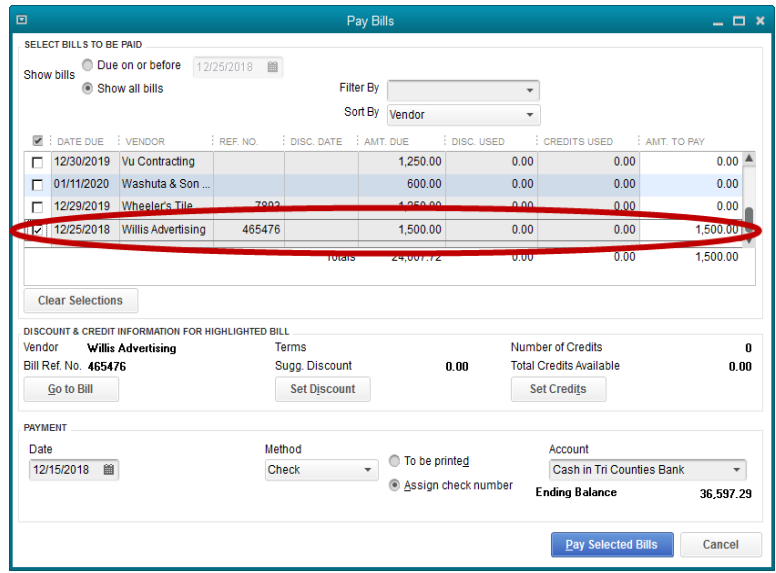

Then, QuickBooks creates the check to pay the vendor without duplicating the expense we created when we entered the bill in the first place.

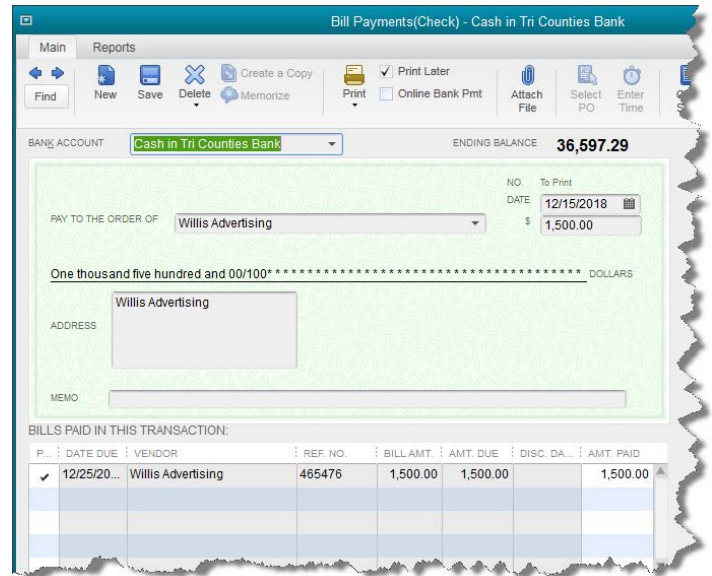

One would choose to enter bills rather than checks when:

- It was important the expense show in the month it was incurred, even if it is paid in a later month.
- An accurate record of all vendor invoices is wanted. A manager can get a list of all outstanding vendor obligations at any time by simply selecting the right report in QuickBooks.

# **Section 9 - 1099s**

QuickBooks will only create the 1099MISC form. If another type of 1099 is needed, which is rare, it will have to be created outside QuickBooks.

A wizard has taken much of the setup work out of preparing 1099s. Simply access the wizard by navigating to Vendors->Print/E-File 1099s->1099 Wizard.

If you don't see the 1099 section on your Vendor dropdown menu, the preference is probably turned off. In this case, navigate to Edit->Preferences->Tax:1099->Company Preferences.

At the question "Do you file 1099MISC forms?", be sure Yes is selected.

## **Section 10 - Sales Tax**

Two lists create the information QuickBooks needs to handle sales tax. On the item list, we create **Sales Tax Items**.

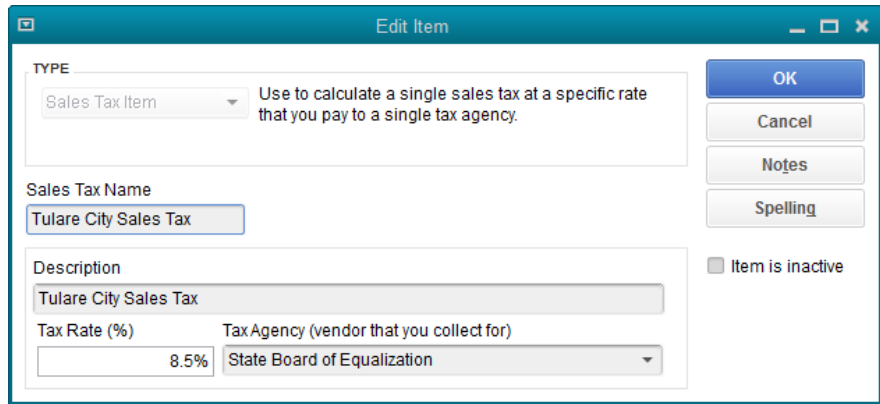

The sales tax item tells QuickBooks what rate to charge.

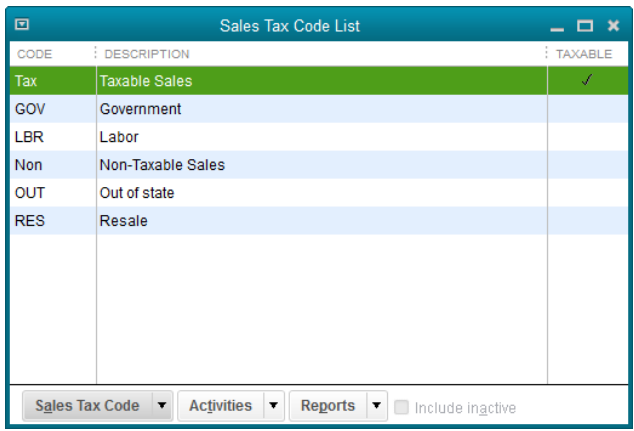

There is also a list for **Sales Tax Codes**.

The sales tax code tells QuickBooks whether

or not an item is taxable. You can set up additional codes to categorize nontaxable sales into groups based on *why* they are not taxable. You can see those additional codes in the screenshot above.

Customers can be assigned sales tax items if you have customers that fall into different sales tax jurisdictions. They can also be assigned a sales tax code. This would allow you to mark certain customers as wholesale or resale, not subject to sales tax.

Items can be assigned a sales tax code. For instance, service items would be assigned a nontaxable code. Most inventory or non-inventory items would be taxable if you are selling to the end user.

# **Section 11 - Payroll**

When we begin using payroll in QuickBooks, **Payroll Setup** will walk us through the initial steps to start using this function. A small book could be written just about the different things that can be done with the payroll function.

Some things to keep in mind:

**Payroll Items**. There are several steps to creating new payroll items. Be conscious what type of item you are creating. Is it a deduction from pay? An addition? Does it affect the payroll taxes subtracted from an employee's wages?

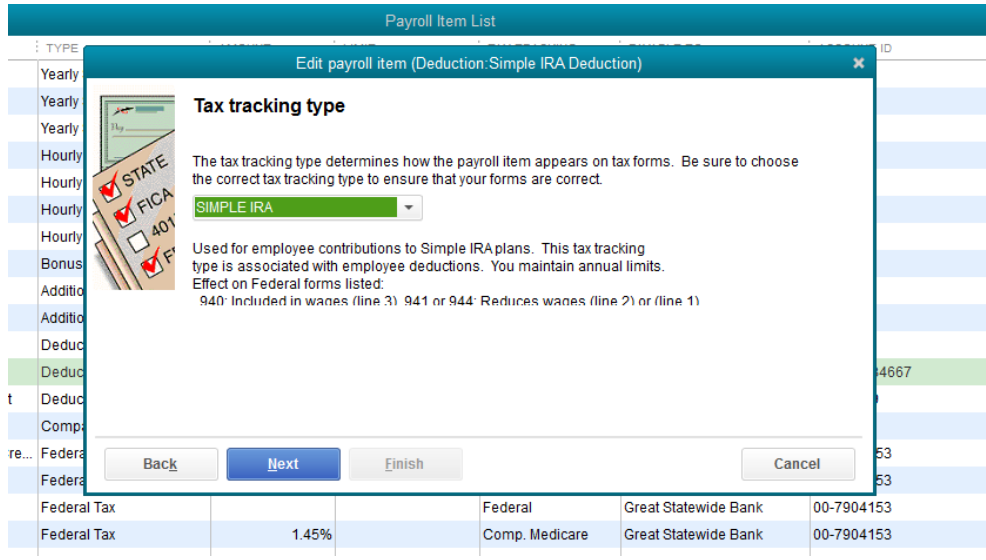

The **Tax Tracking** window may be the most important step in the process of setting up a new payroll item. Get help if you are unsure. The setting here will influence what taxes are affected, how wages show on payroll reports, what information will populate the W2, etc.

Fortunately, QuickBooks gives us a list of tax tracking types to choose from. Often we just need to know which selection to choose.

Following the tax tracking type screen is one allowing the user to decide on their own what taxes should be affected. If you choose the correct tax tracking type, you should not have to tell QuickBooks which taxes to affect.

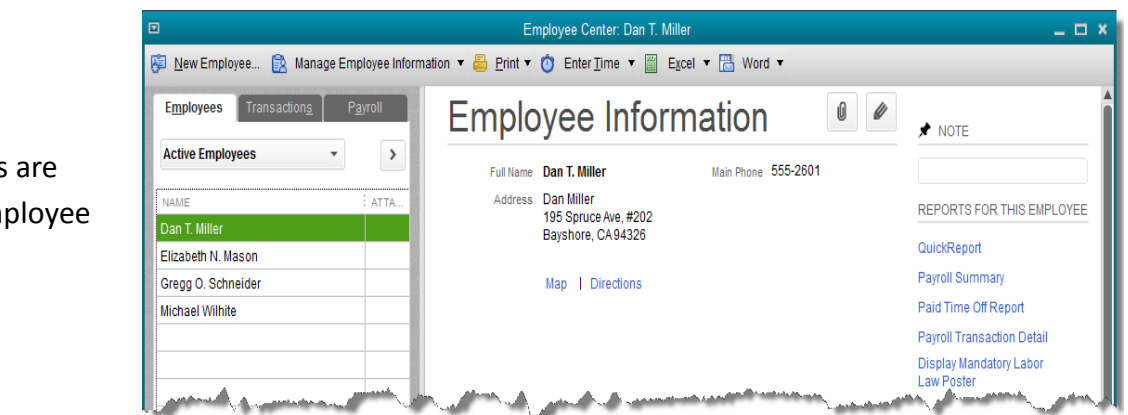

New employees setup in the Em Center.

Over the list of employee names in the above screenshot, notice the three tabs, Employees, Transactions, and Payroll. Work on employee files is done on the Employees tab. On the Payroll tab, which opens the Payroll Center, is where most of the work of payroll is done.

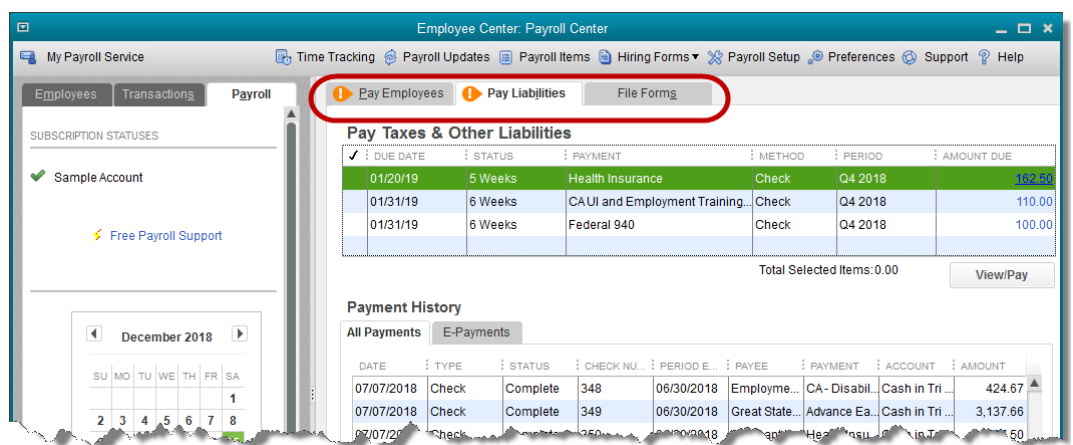

Notice the three tabs, one for creating payroll checks, one for paying the liabilities that result from the paycheck deductions and other employer taxes, and the third tab for creating payroll tax forms.

If payroll setup is done completely and correctly, the liabilities due from the paychecks you create will be computed by QuickBooks. They are then shown here, on the Pay Liabilities tab. The due date is shown. All one needs to do is select which payroll tax liability they want to pay and click the View/Pay button. The check, all filled out, will then appear ready to save and either print or send electronically.